# **Translation Guide**

**Linux Mint**

**Jan 26, 2024**

## **GENERAL CONCEPTS**

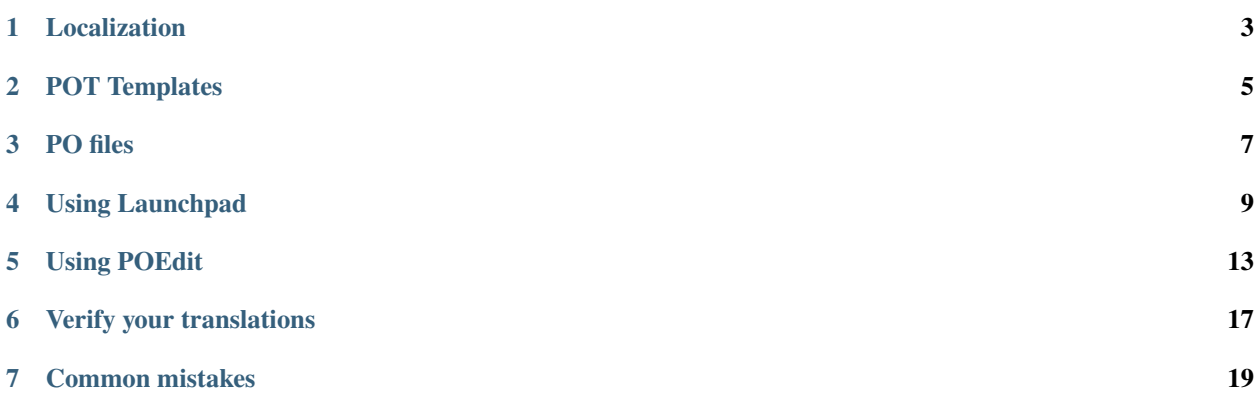

Welcome to the Linux Mint Translation Guide.

Linux Mint is available in more than a hundred languages, but not fully translated in every single one of them.

**Note:** Non-translated words and sentences are displayed to the user in English.

This guide will help you translate Linux Mint software and documentation in your language.

**Note:** This chapter explains how translations work. It is useful for getting a better understanding of the workflow and the technology but it isn't required in order to start translating Linux Mint. If you want to skip it, you can go straight to the next chapter.

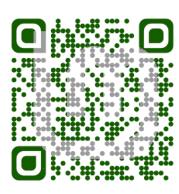

### **LOCALIZATION**

<span id="page-6-0"></span>Software applications and user interfaces are designed in English.

The Linux Mint developers use a library and a set of tools called Gettext to localize them.

If you look at source code, you'll often see an underscore function wrapping English words and sentences. For instance \_("Yes") instead of "Yes". This underscore refers to Gettext and indicates that the string "Yes" is localized.

Here's an example in Python. The code below creates two buttons. They're both labeled Yes, but button2 is localized whereas button1 isn't.

```
button1 = Gtk.Button()button2 = Gtk.Button()button1.set_label("Yes")
button2.set_label(_("Yes"))
```
At runtime, button2 will be properly translated, whereas button1 will always show in English.

If you run this code in French, you'll see a Yes button, and a Oui button. If you run it in Spanish, you'll see a Yes button, and a Sí button.

Of course, for this to work, French and Spanish translations for Yes have to be available. If they aren't, the second button will show in English.

### **POT TEMPLATES**

<span id="page-8-0"></span>For each project, the Linux Mint developers extract all the English words and sentences and put everything that has to be translated into a .pot file called the PO template.

They then upload that file to Launchpad, where translators can translate the words and sentences into their own languages.

#### **THREE**

#### **PO FILES**

<span id="page-10-0"></span>The Linux Mint development team then downloads all the translations from Launchpad and packages them into the operating system.

The translations consist of .po files that are compiled and installed as .mo files on the filesystem, usually in /usr/ share/locale.

They are packaged in their relevant applications, or sometimes in translation packages such as mint-translations (for the Mint tools) or cinnamon-l10n (for Cinnamon).

**FOUR**

#### **USING LAUNCHPAD**

#### <span id="page-12-0"></span>**4.1 Create a Launchpad account**

If you don't have a Launchpad account already, use the [registration page](https://login.launchpad.net/+login) to create a new one. Edit the languages for your account and add all the languages you are fluent in.

#### **4.2 Join the translation team for your language**

To see all the languages and their current status, go to [Translation status by language](https://translations.launchpad.net/linuxmint/latest/) and click on *View all languages*. Click on your language and then on the name of the team which is responsible for translations in your language: Click *Join the team*:

### **4.3 Translate using Launchpad**

Once you've joined the translation team, you can start translating.

Click on your language, choose a project which has missing translations and click on the number of untranslated items.

At the top of the page, make sure that you are in Reviewer mode (otherwise your translations won't be approved automatically and they will wait for somebody else to review them).

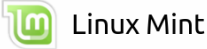

Overview Code Bugs Blueprints Translations Answers Translation status by language

Permissions

Linux Mint is translated by Linux Mint with Structured permissions.

Sharing Information

This project series is not sharing translations with an Ubuntu source package.

#### Automatic synchronization

This project is currently not using any synchronization with bazaar branches.  $\bullet$  Set up branch synchronization

#### Translation status

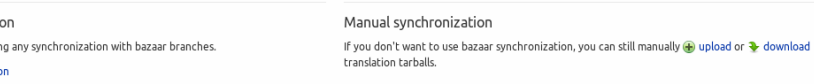

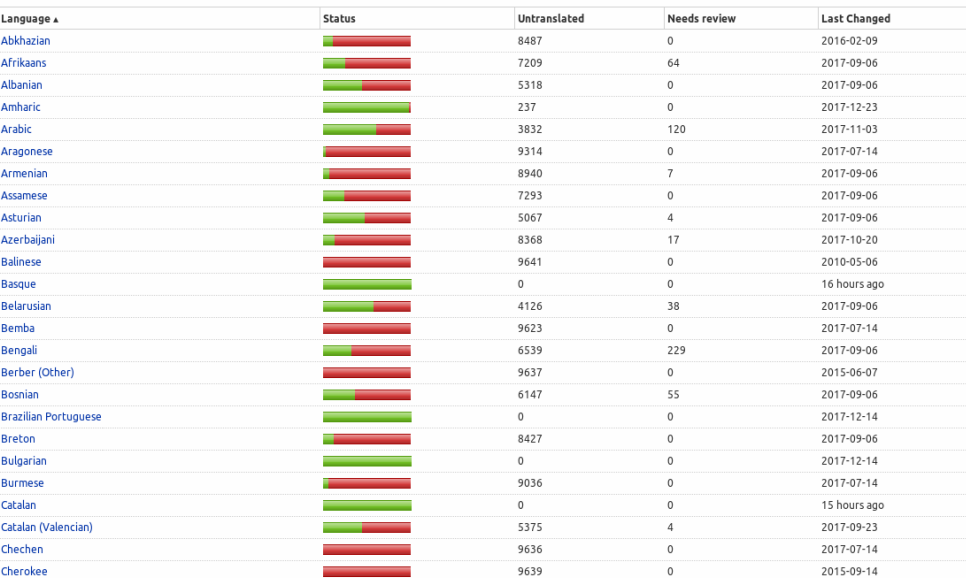

Administration

Log Out

Help for translations

 $\mathbf{a}$ 

Translation files that are waiting to be imported are shown in the import queue.

To see all the translation templates in latest, go to the full list of templates.

Overview Code Bugs Blueprints Translations Answers

# Translatable templates

These To Linux Mint translations are managed by Sa Esperanto-skipo por la tradukado de<br>LinuksoMinto-programaroj.

You can add and review translations. Templates which are more important to translate are listed first.

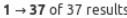

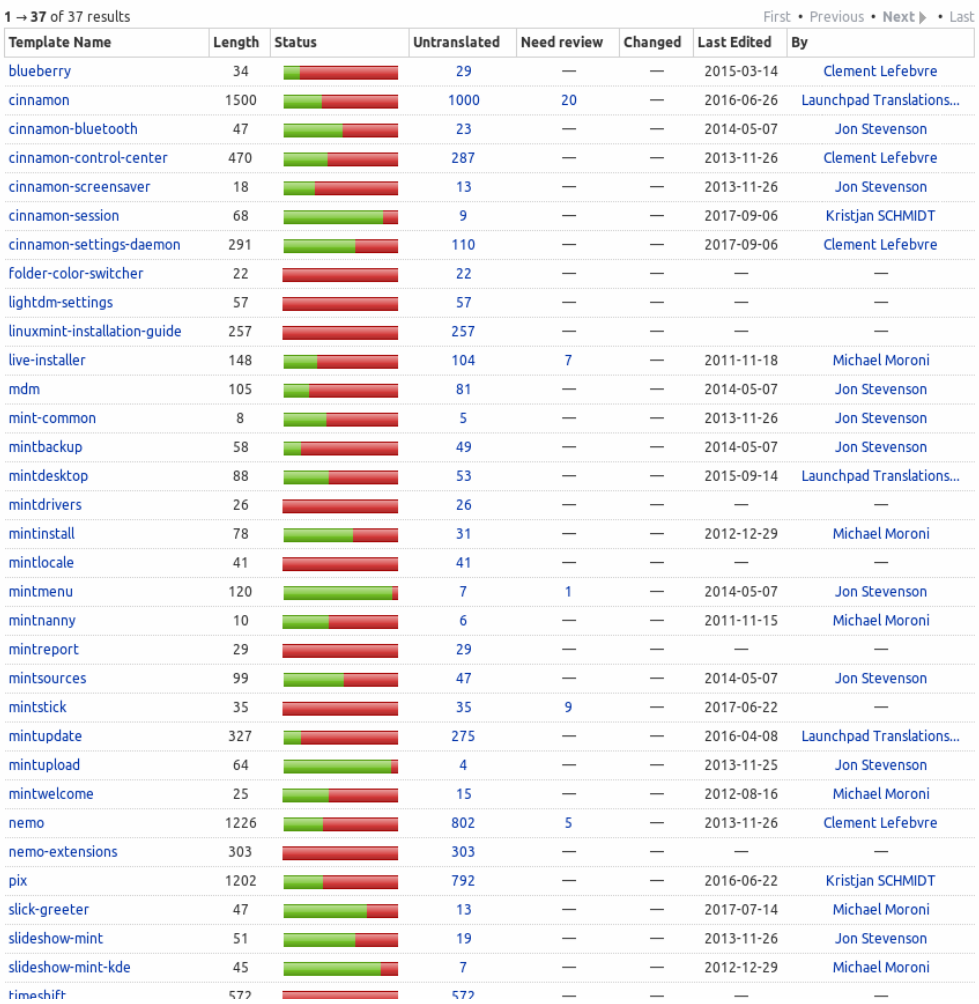

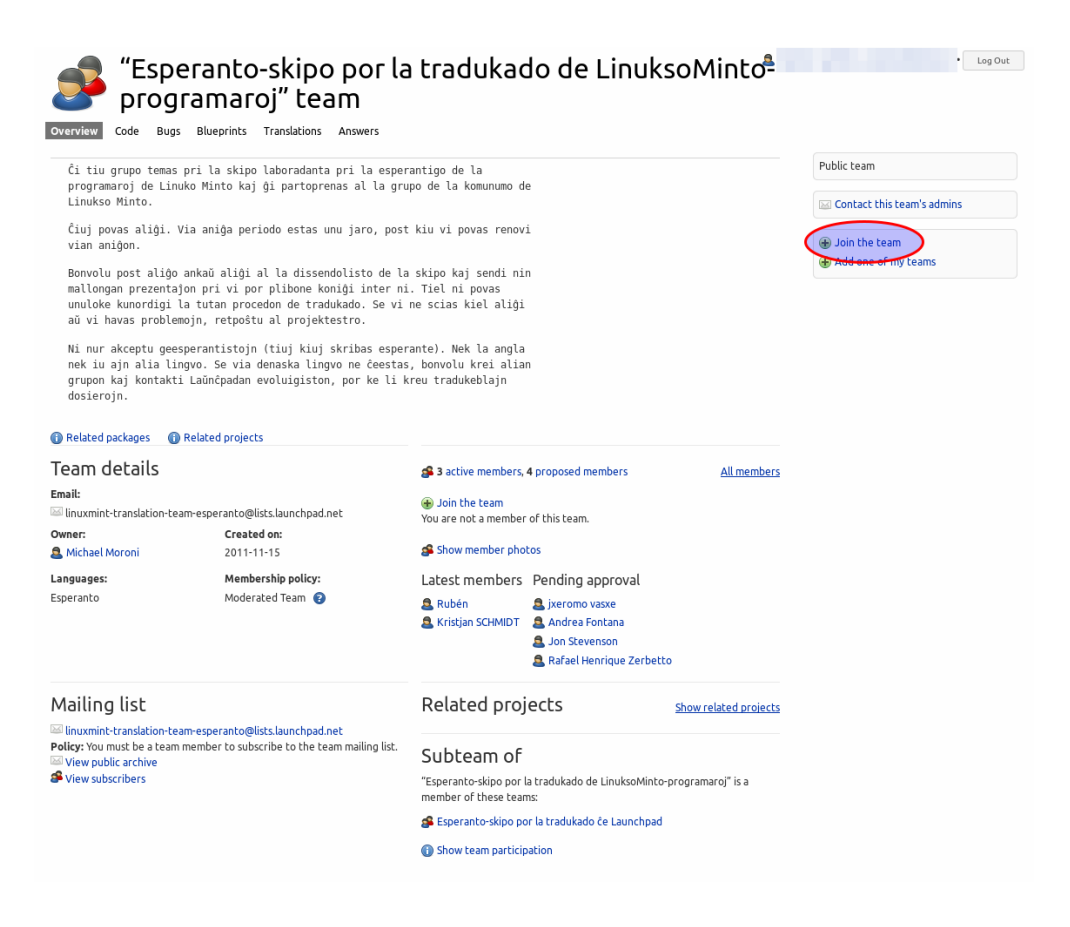

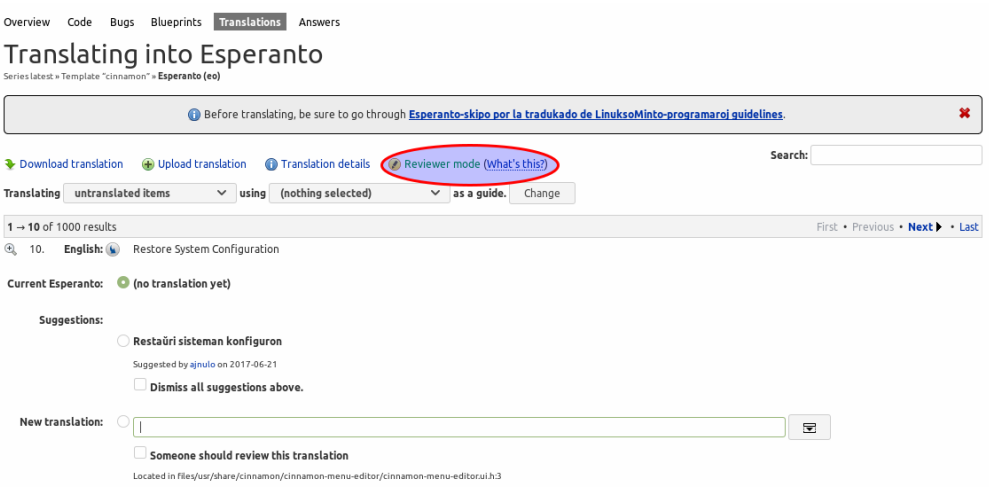

## **USING POEDIT**

<span id="page-16-0"></span>If you want to translate faster, you can download the translations as a .po file, edit that file with a tool called poedit and upload the edited .po file back into Launchpad.

### <span id="page-16-1"></span>**5.1 Download the translations**

Choose a project and click *Download translation*:

Choose PO format as the file format and click *Request Download*.

Wait for Launchpad to send you an email (this can take a little while). In the email you will find a download link to either the .po file directly or a compressed archive containing the .po file.

### **5.2 Use POEdit**

To install POEdit, open a terminal and type:

apt install poedit

Open the .po file you got from Launchpad with POEdit:

Browse the menus and familiarize yourself with the keyboard shortcuts. If you use these shortcuts and the built-in spell checker, you'll translate much faster with POEdit than with Launchpad.

When finished, click *Save*.

#### **5.3 Upload the translations back into Launchpad**

In Launchpad, click *Upload translation*.

Select your .po file and click *Upload*.

Click Translation Import Queue to view the [Translation import queue for latest.](https://translations.launchpad.net/linuxmint/latest/+imports) If your upload is marked as Needs Review, click the Edit button (symbolized by a pen symbol), choose the correct template (i.e. project), and click Approve.

#### Overview Code Bugs Blueprints Translations Answers

# Translating into Esperanto

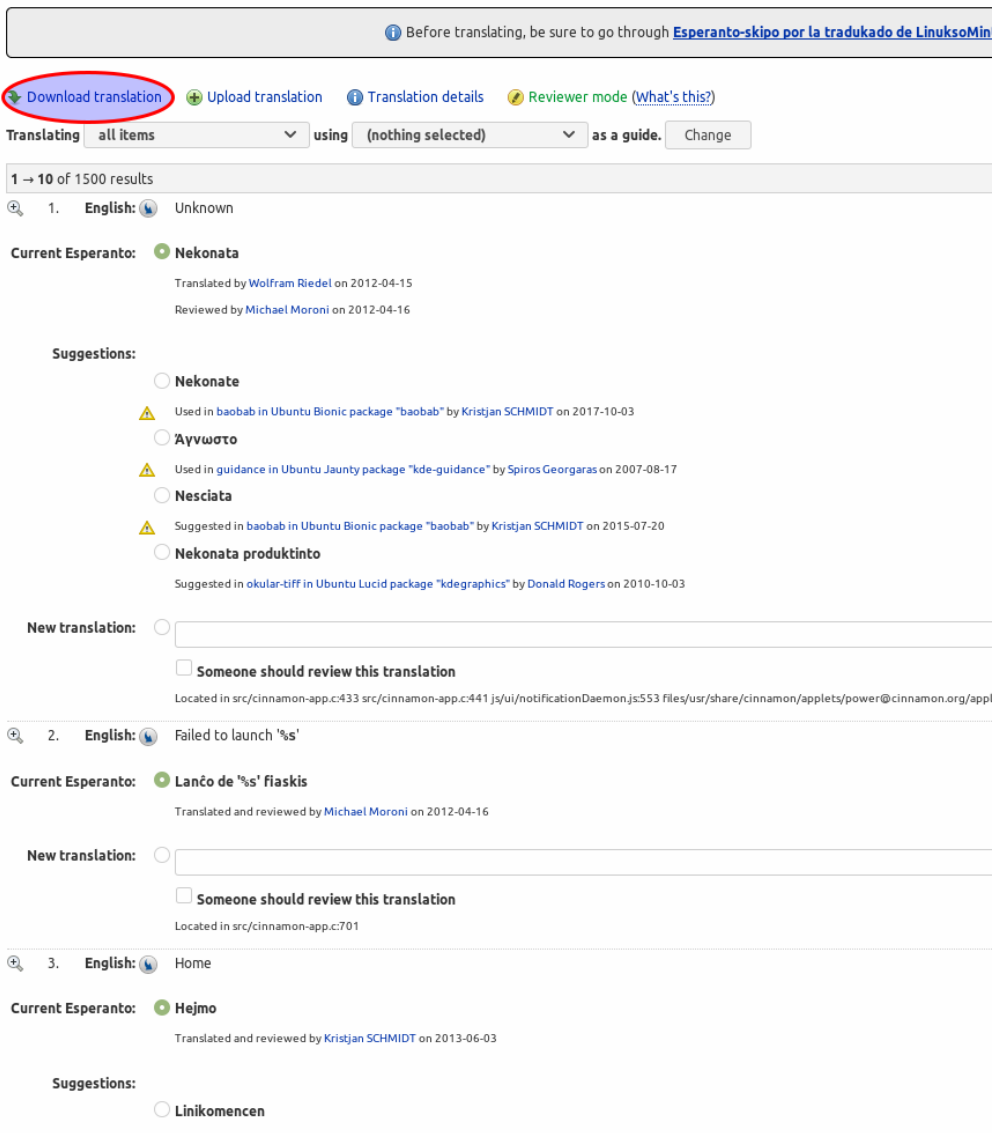

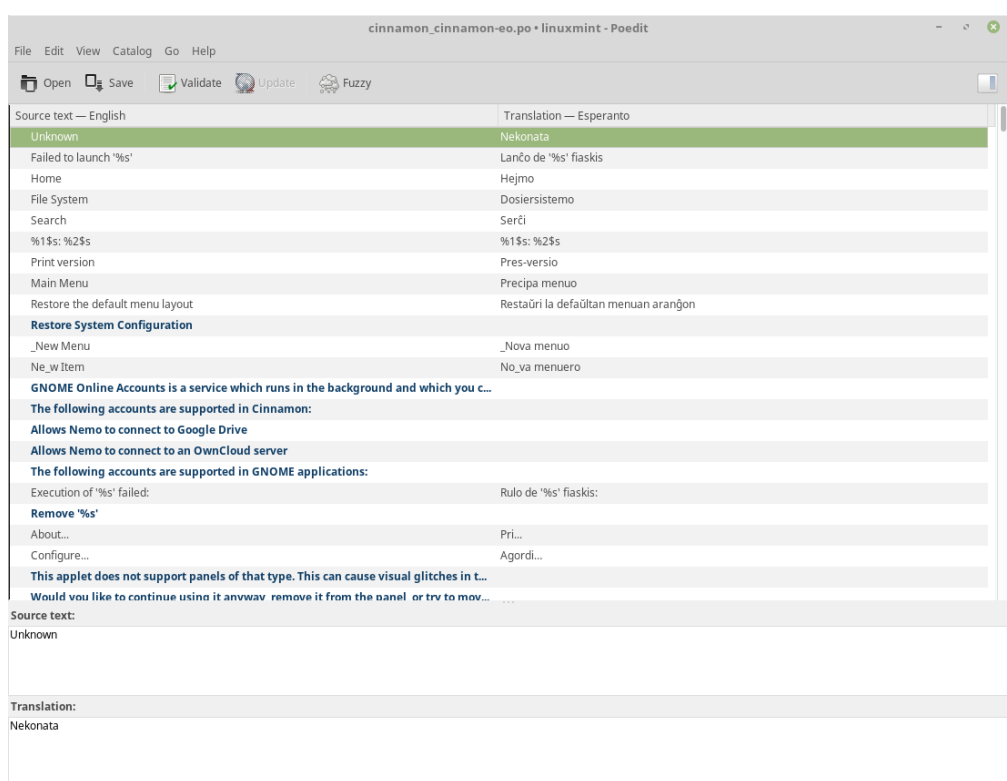

Translated: 500 of 1500 (33 %) • Remaining: 1000

#### Overview Code Bugs Blueprints Translations Answers

# Translating into Esperanto

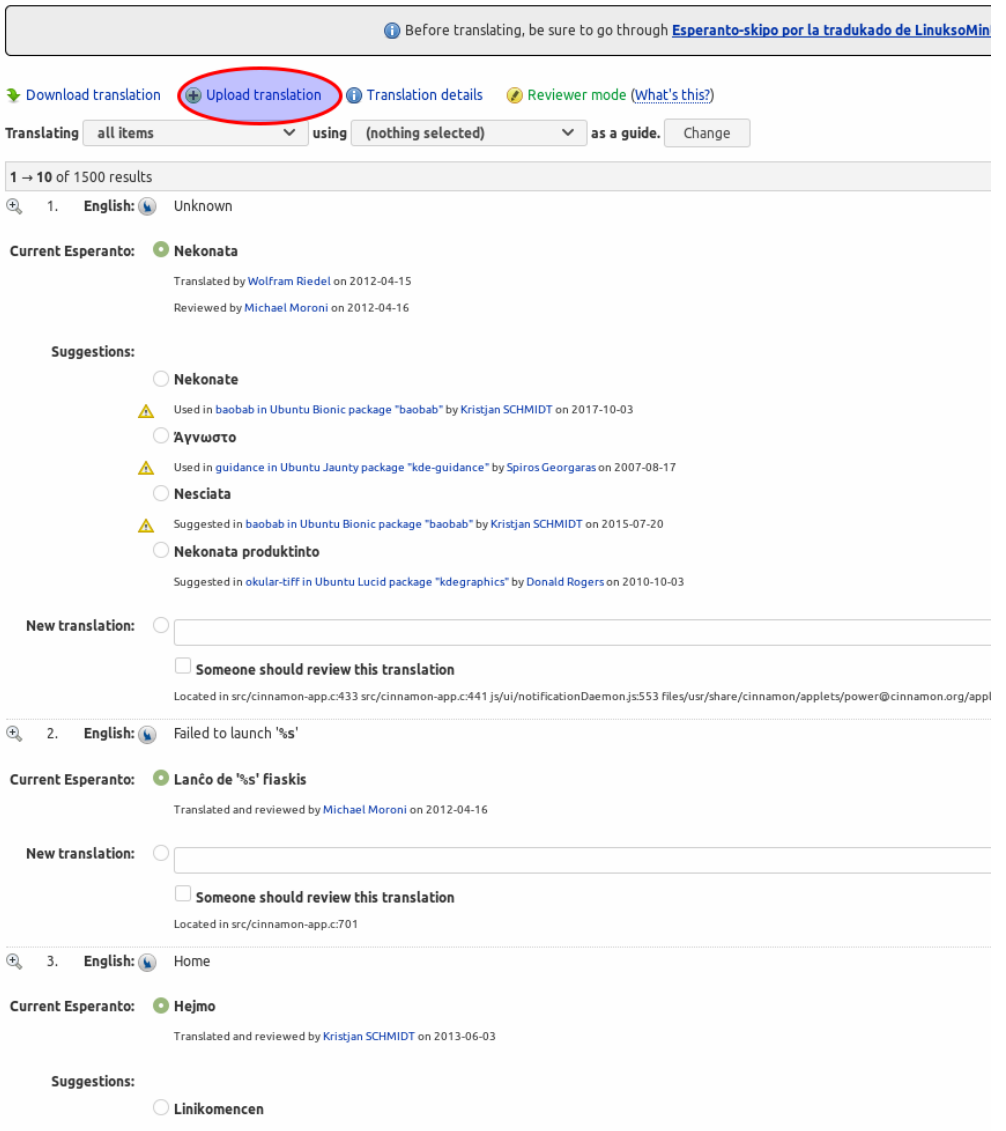

**SIX**

#### **VERIFY YOUR TRANSLATIONS**

#### <span id="page-20-0"></span>**6.1 Download your PO file**

If your translations are on Launchpad, download them as a PO file, as explained in *[Download the translations](#page-16-1)*. Create a translations directory in your home directory and put your PO file in it.

#### **6.2 Install mint-dev-tools**

To verify your translations you need a tool called mint-check-translations, which is part of mint-dev-tools.

Open a terminal and type:

apt install mint-dev-tools

#### **6.3 Verify your PO file with mint-check-translations**

To check your translations, open a terminal and type:

mint-check-translations ~/translations

This opens the translation checking tool and highlights errors in your PO file:

This tool won't highlight translation mistakes you might make (grammar, spelling, etc.), but it will ensure your translations are properly structured and won't affect the software you're translating. Among other things, this tool checks that special meaningful characters are preserved, that variables are still there, etc.

**Note:** This tool can scan multiple PO files and recurse through sub-directories. It is used by the Linux Mint team to check all translations.

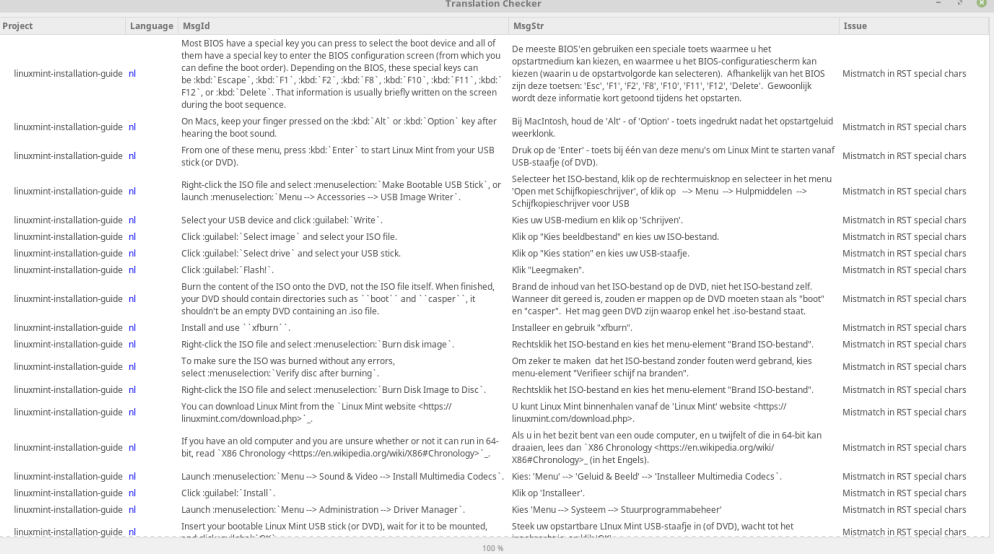

#### **SEVEN**

## **COMMON MISTAKES**

## <span id="page-22-0"></span>**7.1 In software applications**

The most commonly made mistake when translating source code is not respecting variables.

Here are a few examples of wrong translations:

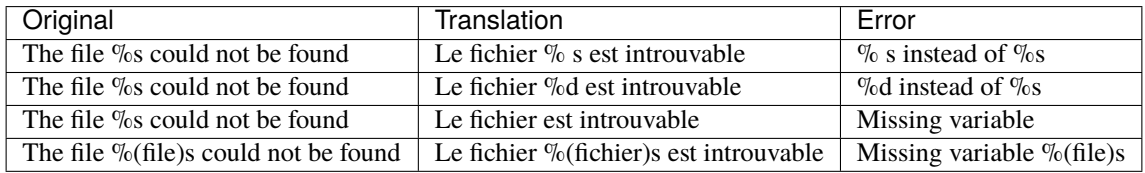

If variables are malformed, missing, or if their name doesn't match the original source code, the application you are translating could crash when run in your language.

## **7.2 In documentation written in RST**

The most commonly made mistake when translating RST documentation is not respecting double quotes, arrows or RST directives.

Here are a few examples of wrong translations:

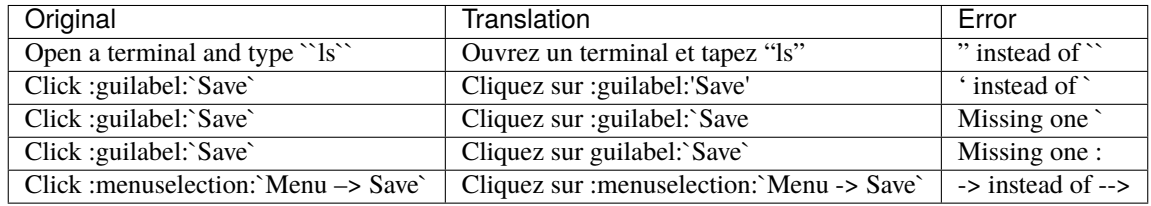

Special characters such as `, -->, directives such as :guilabel:, :menuselection::, and links using < and > are important because they define the structure and the look of the document.

Make sure to respect them and translate content accurately.

If you think the original sentence is missing something, then propose a modification to the original documentation. You cannot deviate or add content to your translation which isn't present in the original.

## **7.3 Other mistakes**

#### **7.3.1 Politics**

When translating content, your main worry should be the user.

The user experience is what matters the most.

Software and documentation should be easy to use and any text you translate should be easy to read and to understand.

The user experience is more important than any other consideration, including official language definitions, language preservation policies or politics in general.

If the official translation for a given word isn't commonly known or used by users, you should not use it. Prefer the terms used by most people instead. The goal isn't to educate users or to enforce anything. Correctness and exactitude are important but not as much as user experience.

If everyone around you says A and your government and/or dictionary says B, whether you agree with one side or the other isn't relevant, go for A.

#### **7.3.2 Translating content which shouldn't be translated**

If something is in English on the screen, refer to it in English as well.

For instance, the boot menu for Linux Mint says Start Linux Mint, no matter what language the user uses. So it should be refered to as Start Linux Mint in any documentation, whether that documentation is in English or not.